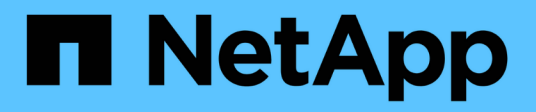

# **Clonare le risorse di database di SQL Server**

SnapCenter Software 4.5

NetApp January 18, 2024

This PDF was generated from https://docs.netapp.com/it-it/snapcenter-45/protectscsql/reference\_clone\_sql\_server\_database\_resources.html on January 18, 2024. Always check docs.netapp.com for the latest.

# **Sommario**

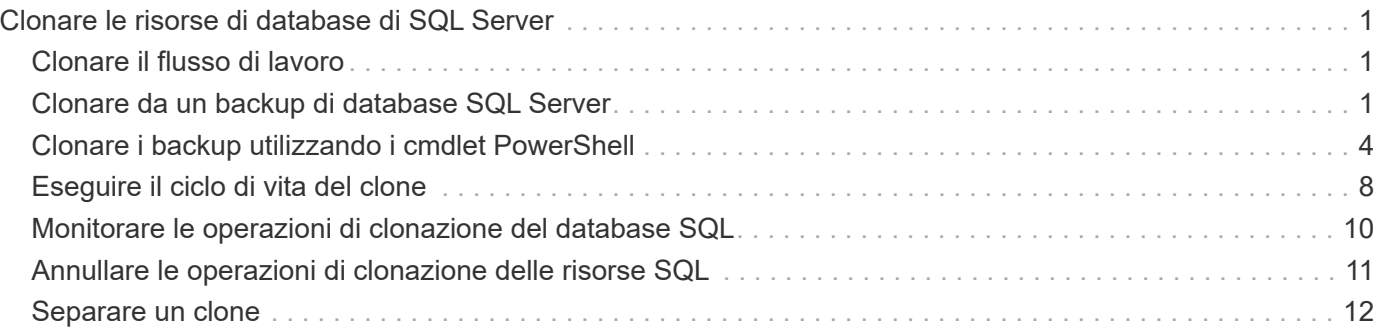

# <span id="page-2-0"></span>**Clonare le risorse di database di SQL Server**

# <span id="page-2-1"></span>**Clonare il flusso di lavoro**

Prima di clonare le risorse di database da un backup, è necessario eseguire diverse attività utilizzando il server SnapCenter. La clonazione del database è il processo di creazione di una copia point-in-time di un database di produzione o del relativo set di backup. È possibile clonare i database per testare le funzionalità che devono essere implementate utilizzando la struttura e il contenuto del database corrente durante i cicli di sviluppo delle applicazioni, per utilizzare gli strumenti di estrazione e manipolazione dei dati durante il popolamento dei data warehouse o per ripristinare i dati cancellati o modificati erroneamente.

Un'operazione di clonazione del database genera report basati sugli ID lavoro.

Il seguente flusso di lavoro mostra la sequenza in cui è necessario eseguire le operazioni di cloning:

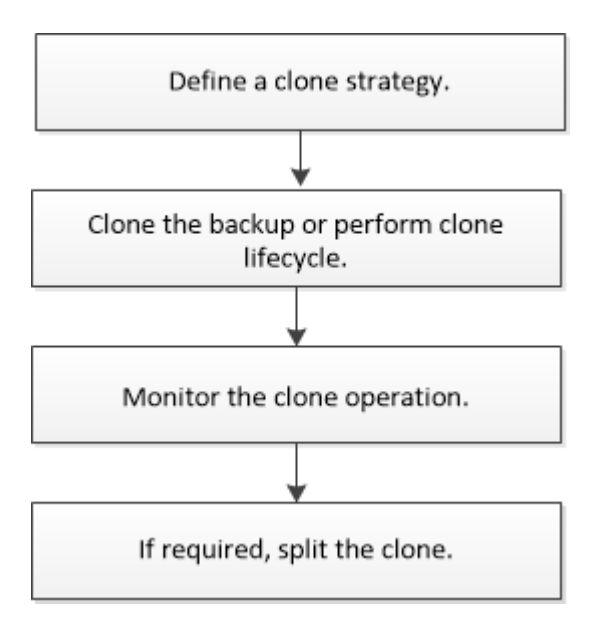

È inoltre possibile utilizzare i cmdlet PowerShell manualmente o negli script per eseguire operazioni di backup, ripristino, ripristino, verifica e clonazione. Per informazioni dettagliate sui cmdlet di PowerShell, consultare la guida in linea del cmdlet di SnapCenter o la ["Guida di riferimento al cmdlet del software SnapCenter"](https://library.netapp.com/ecm/ecm_download_file/ECMLP2877143)

#### **Ulteriori informazioni**

["Clonare da un backup di database SQL Server"](#page-2-2)

["Eseguire il ciclo di vita del clone"](#page-9-0)

["L'operazione di clonazione potrebbe non riuscire o richiedere più tempo per il completamento con il valore](https://kb.netapp.com/Advice_and_Troubleshooting/Data_Protection_and_Security/SnapCenter/Clone_operation_might_fail_or_take_longer_time_to_complete_with_default_TCP_TIMEOUT_value) [TCP\\_TIMEOUT predefinito"](https://kb.netapp.com/Advice_and_Troubleshooting/Data_Protection_and_Security/SnapCenter/Clone_operation_might_fail_or_take_longer_time_to_complete_with_default_TCP_TIMEOUT_value)

# <span id="page-2-2"></span>**Clonare da un backup di database SQL Server**

È possibile utilizzare SnapCenter per clonare un backup del database SQL Server. Se si

desidera accedere o ripristinare una versione precedente dei dati, è possibile clonare i backup del database su richiesta.

#### **Cosa ti serve**

- Dovresti aver preparato per la protezione dei dati completando attività come l'aggiunta di host, l'identificazione delle risorse e la creazione di connessioni al sistema di storage.
- Si dovrebbe aver eseguito il backup di database o gruppi di risorse.
- Il tipo di protezione, ad esempio mirror, vault o mirror-vault per LUN di dati e LUN di log, deve essere lo stesso per rilevare i locatori secondari durante la clonazione a un host alternativo utilizzando i backup di log.
- Se il disco clone montato non viene trovato durante un'operazione di clonazione SnapCenter, modificare il parametro CloneRetryTimeout del server SnapCenter in 300.
- Assicurarsi che gli aggregati che ospitano i volumi siano inclusi nell'elenco degli aggregati assegnati della macchina virtuale di storage (SVM).

#### **A proposito di questa attività**

- Durante la clonazione in un'istanza di database standalone, assicurarsi che il percorso del punto di montaggio esista e che si tratti di un disco dedicato.
- Durante la clonazione in un'istanza del cluster di failover (FCI), assicurarsi che i punti di montaggio esistano, che si tratti di un disco condiviso e che il percorso e l'FCI appartengano allo stesso gruppo di risorse SQL.
- Assicurarsi che a ciascun host sia collegato un solo iniziatore VFC o FC. Questo perché SnapCenter supporta un solo iniziatore per host.
- Se il database di origine o l'istanza di destinazione si trova su un volume condiviso del cluster (csv), il database clonato si trova nel file csv.

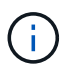

Per gli ambienti virtuali (VMDK/RDM), assicurarsi che il punto di montaggio sia un disco dedicato.

#### **Fasi**

- 1. Nel riquadro di spostamento di sinistra, fare clic su **risorse**, quindi selezionare **plug-in SnapCenter per SQL Server** dall'elenco.
- 2. Nella pagina Resources (risorse), selezionare **Database** o **Resource Group** dall'elenco **View** (Visualizza).

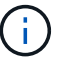

La clonazione di un backup di un'istanza non è supportata.

#### **Fasi**

- 1. Selezionare il database o il gruppo di risorse.
- 2. Dalla pagina di visualizzazione **Gestisci copie**, selezionare il backup dal sistema di storage primario o secondario (mirrorato o vault).
- 3.

Selezionare il backup, quindi fare clic su

4. Nella pagina **Clone Options**, eseguire le seguenti operazioni:

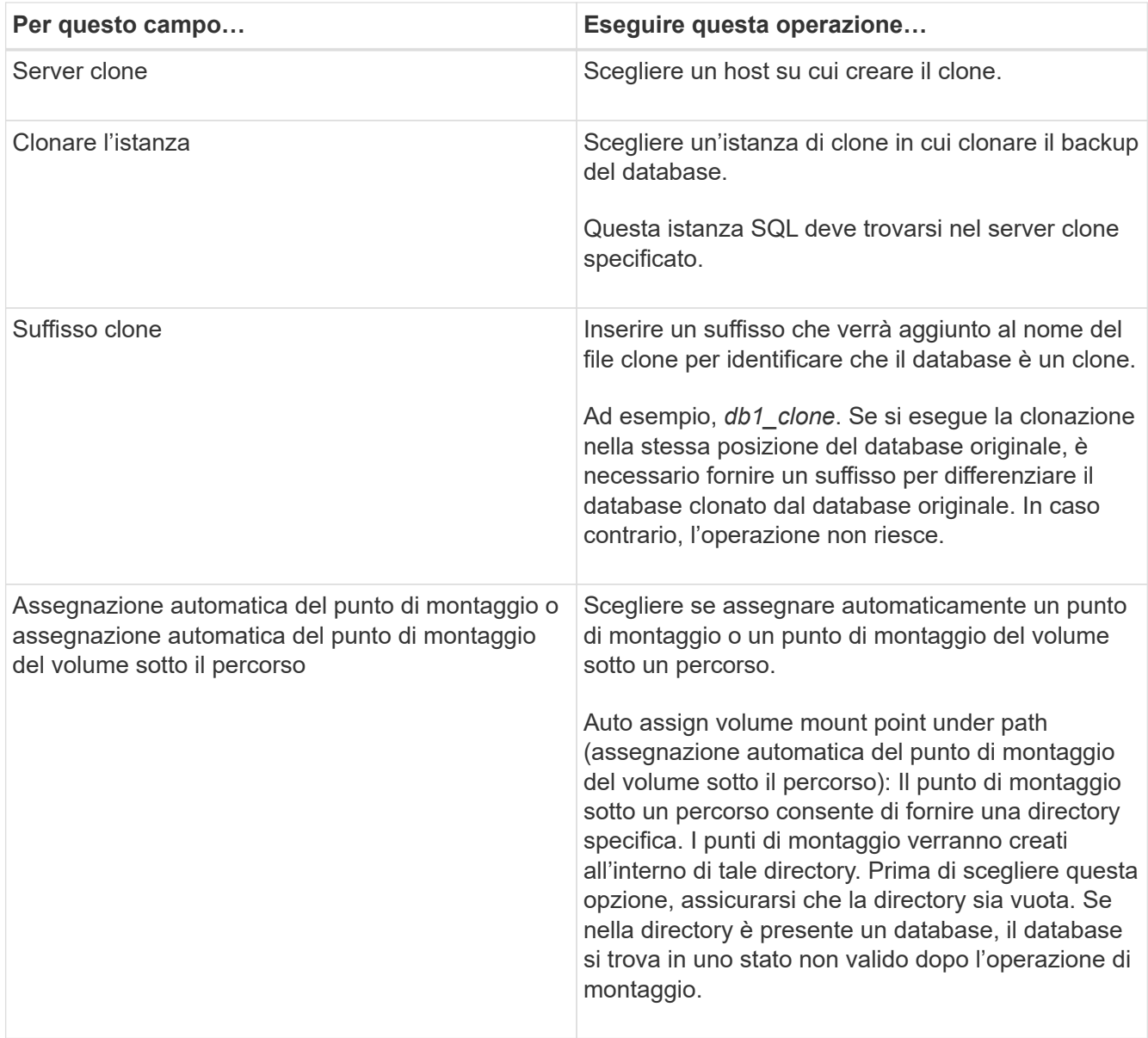

5. Nella pagina **Logs**, selezionare una delle seguenti opzioni:

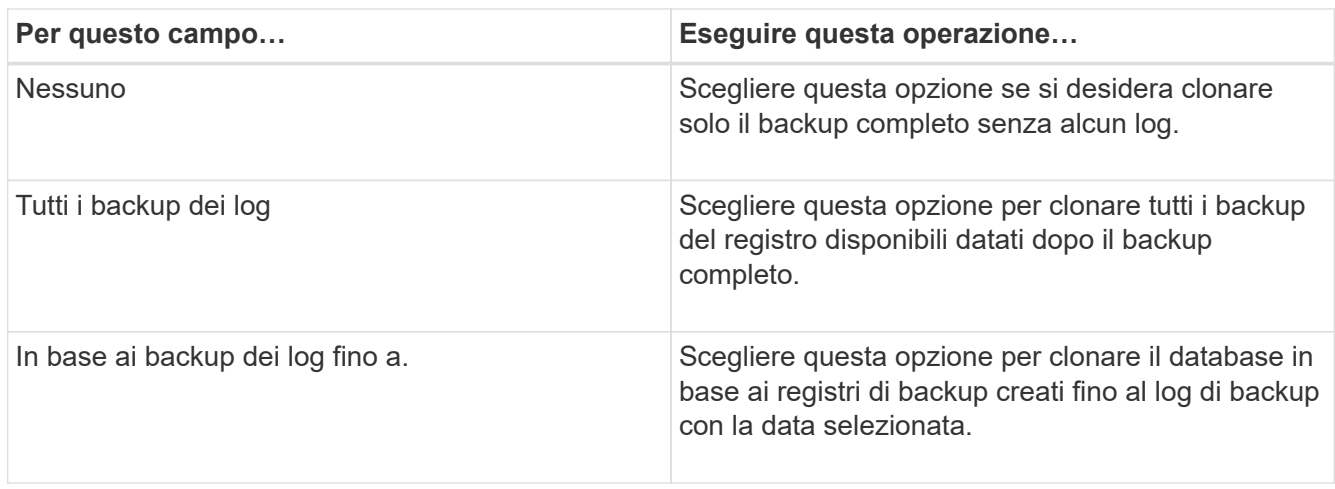

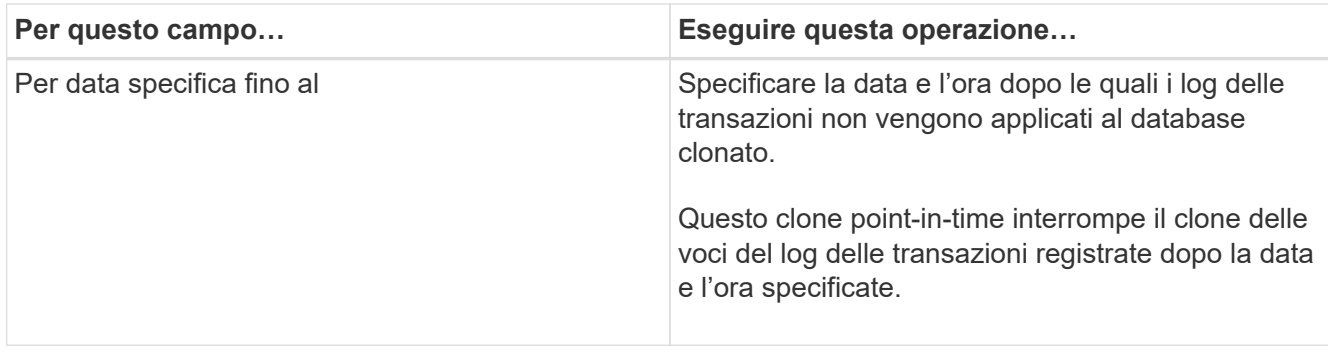

6. Nella pagina **script**, immettere il timeout dello script, il percorso e gli argomenti del prespt o del postscript che devono essere eseguiti rispettivamente prima o dopo l'operazione di clone.

Ad esempio, è possibile eseguire uno script per aggiornare i trap SNMP, automatizzare gli avvisi, inviare i registri e così via.

Il timeout predefinito dello script è di 60 secondi.

7. Nella pagina **Notification**, dall'elenco a discesa **Email preference** (Preferenze email), selezionare gli scenari in cui si desidera inviare i messaggi e-mail.

È inoltre necessario specificare gli indirizzi e-mail del mittente e del destinatario e l'oggetto dell'e-mail. Se si desidera allegare il report dell'operazione di clonazione eseguita, selezionare **Allega report**.

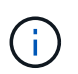

Per la notifica via email, è necessario aver specificato i dettagli del server SMTP utilizzando la GUI o il comando PowerShell Set-SmtpServer.

Per EMS, fare riferimento a. ["Gestire la raccolta di dati EMS"](https://docs.netapp.com/us-en/snapcenter-45/admin/concept_manage_ems_data_collection.html)

- 1. Esaminare il riepilogo, quindi fare clic su **fine**.
- 2. Monitorare l'avanzamento dell'operazione facendo clic su **Monitor** > **Jobs**.

#### **Al termine**

Una volta creato il clone, non rinominarlo.

#### **Ulteriori informazioni**

["Eseguire il backup del database, dell'istanza o del gruppo di disponibilità di SQL Server"](https://docs.netapp.com/it-it/snapcenter-45/protect-scsql/reference_back_up_sql_server_database_or_instance_or_availability_group.html)

["Clonare i backup utilizzando i cmdlet PowerShell"](https://docs.netapp.com/it-it/snapcenter-45/protect-scsql/task_clone_backups_using_powershell_cmdlets_for_sql.html)

["L'operazione di clonazione potrebbe non riuscire o richiedere più tempo per il completamento con il valore](https://kb.netapp.com/Advice_and_Troubleshooting/Data_Protection_and_Security/SnapCenter/Clone_operation_might_fail_or_take_longer_time_to_complete_with_default_TCP_TIMEOUT_value) [TCP\\_TIMEOUT predefinito"](https://kb.netapp.com/Advice_and_Troubleshooting/Data_Protection_and_Security/SnapCenter/Clone_operation_might_fail_or_take_longer_time_to_complete_with_default_TCP_TIMEOUT_value)

["Il clone del database dell'istanza del cluster di failover non riesce"](https://kb.netapp.com/Advice_and_Troubleshooting/Data_Protection_and_Security/SnapCenter/The_failover_cluster_instance_database_clone_fails)

# <span id="page-5-0"></span>**Clonare i backup utilizzando i cmdlet PowerShell**

Il flusso di lavoro dei cloni include la pianificazione, l'esecuzione dell'operazione di cloni e il monitoraggio dell'operazione.

È necessario aver preparato l'ambiente PowerShell per eseguire i cmdlet PowerShell.

#### **Fasi**

1. Avviare una sessione di connessione con il server SnapCenter per un utente specifico utilizzando il cmdlet Open-SmConnection.

Open-SmConnection -SMSbaseurl https://snapctr.demo.netapp.com:8146

2. Elencare i backup che possono essere clonati utilizzando il cmdlet Get-SmBackup o Get-SmResourceGroup.

Questo esempio mostra informazioni su tutti i backup disponibili:

```
C:\PS>PS C:\> Get-SmBackup
BackupId BackupName BackupTime BackupType
-------- ---------- ---------- ----------
1 Payroll Dataset vise-f6_08... 8/4/2015 Full Backup
                                  11:02:32 AM
2 Payroll Dataset vise-f6 08... 8/4/2015
                                   11:23:17 AM
```
Nell'esempio riportato di seguito vengono visualizzate informazioni su un gruppo di risorse specificato, sulle relative risorse e sui criteri associati:

```
PS C:\> Get-SmResourceGroup -ListResources –ListPolicies
Description :
CreationTime : 8/4/2015 3:44:05 PM
ModificationTime : 8/4/2015 3:44:05 PM
EnableEmail : False
EmailSMTPServer :
EmailFrom :
EmailTo :
EmailSubject :
EnableSysLog : False
ProtectionGroupType : Backup
EnableAsupOnFailure : False
Policies : {FinancePolicy}
HostResourceMaping : {}
Configuration : SMCoreContracts.SmCloneConfiguration
LastBackupStatus :
VerificationServer :
EmailBody :
```
EmailNotificationPreference : Never VerificationServerInfo : SMCoreContracts.SmVerificationServerInfo SchedulerSQLInstance : CustomText : CustomSnapshotFormat : SearchResources : False ByPassCredential : False IsCustomSnapshot : MaintenanceStatus : Production PluginProtectionGroupTypes : {SMSQL} Name : Payrolldataset Type : Group Id : 1 Host : UserName : Passphrase : Deleted : False Auth : SMCoreContracts.SmAuth IsClone : False CloneLevel : 0 ApplySnapvaultUpdate : False ApplyRetention : False RetentionCount : 0 RetentionDays : 0 ApplySnapMirrorUpdate : False SnapVaultLabel : MirrorVaultUpdateRetryCount : 7 AppPolicies : {} Description : FinancePolicy PreScriptPath : PreScriptArguments : PostScriptPath : PostScriptArguments : ScriptTimeOut : 60000 DateModified : 8/4/2015 3:43:30 PM DateCreated : 8/4/2015 3:43:30 PM Schedule : SMCoreContracts.SmSchedule PolicyType : Backup PluginPolicyType : SMSQL Name : FinancePolicy Type : Id : 1 Host : UserName : Passphrase : Deleted : False

```
Auth : SMCoreContracts.SmAuth
IsClone : False
CloneLevel : 0
clab-a13-13.sddev.lab.netapp.com
DatabaseGUID :
SQLInstance : clab-a13-13
DbStatus : AutoClosed
DbAccess : eUndefined
IsSystemDb : False
IsSimpleRecoveryMode : False
IsSelectable : True
SqlDbFileGroups : {}
SqlDbLogFiles : {}
AppFileStorageGroups : {}
LogDirectory :
AgName :
Version :
VolumeGroupIndex : -1
IsSecondary : False
Name : TEST
Type : SQL Database
Id : clab-a13-13\TEST
Host : clab-a13-13.sddev.mycompany.com
UserName :
Passphrase :
Deleted : False
Auth : SMCoreContracts.SmAuth
IsClone : False
```
3. Avviare un'operazione di clonazione da un backup esistente utilizzando il cmdlet New-SmClone.

Questo esempio crea un clone da un backup specificato con tutti i log:

```
PS C:\> New-SmClone
-BackupName payroll dataset vise-f3 08-05-2015 15.28.28.9774
-Resources @{"Host"="vise-f3.sddev.mycompany.com";
"Type"="SQL Database";"Names"="vise-f3\SQLExpress\payroll"}
-CloneToInstance vise-f3\sqlexpress -AutoAssignMountPoint
-Suffix _clonefrombackup
-LogRestoreType All -Policy clonefromprimary ondemand
PS C:> New-SmBackup -ResourceGroupName PayrollDataset -Policy
FinancePolicy
```
In questo esempio viene creato un clone per un'istanza specifica di Microsoft SQL Server:

```
PS C:\> New-SmClone
-BackupName "BackupDS1_NY-VM-SC-SQL_12-08-2015_09.00.24.8367"
-Resources @{"host"="ny-vm-sc-sql";"Type"="SQL Database";
"Names"="ny-vm-sc-sql\AdventureWorks2012_data"}
-AppPluginCode SMSQL -CloneToInstance "ny-vm-sc-sql"
-Suffix CLPOSH -AssignMountPointUnderPath "C:\SCMounts"
```
4. Visualizzare lo stato del processo clone utilizzando il cmdlet Get-SmCloneReport.

Questo esempio visualizza un report clone per l'ID lavoro specificato:

```
PS C:\> Get-SmCloneReport -JobId 186
SmCloneId : 1
SmJobId : 186
StartDateTime : 8/3/2015 2:43:02 PM
EndDateTime : 8/3/2015 2:44:08 PM
Duration : 00:01:06.6760000
Status : Completed
ProtectionGroupName : Draper
SmProtectionGroupId : 4
PolicyName : OnDemand_Clone
SmPolicyId : 4
BackupPolicyName : OnDemand_Full_Log
SmBackupPolicyId : 1
CloneHostName : SCSPR0054212005.mycompany.com
CloneHostId : 4
CloneName : Draper__clone__08-03-2015_14.43.53
SourceResources : {Don, Betty, Bobby, Sally}
ClonedResources : {Don_DRAPER, Betty_DRAPER, Bobby_DRAPER,
                   Sally DRAPER}
```
Le informazioni relative ai parametri che possono essere utilizzati con il cmdlet e le relative descrizioni possono essere ottenute eseguendo *Get-Help command\_name*. In alternativa, fare riferimento alla ["Guida di](https://library.netapp.com/ecm/ecm_download_file/ECMLP2877143) [riferimento al cmdlet del software SnapCenter".](https://library.netapp.com/ecm/ecm_download_file/ECMLP2877143)

## <span id="page-9-0"></span>**Eseguire il ciclo di vita del clone**

Utilizzando SnapCenter, è possibile creare cloni da un gruppo di risorse o da un database. È possibile eseguire cloni on-demand o pianificare operazioni ricorrenti di cloni di un gruppo di risorse o di un database. Se si clonano periodicamente un backup, è possibile utilizzare il clone per sviluppare applicazioni, popolare i dati o ripristinare i dati.

SnapCenter consente di pianificare più operazioni di cloni da eseguire contemporaneamente su più server.

#### **Cosa ti serve**

- Durante la clonazione in un'istanza di database standalone, assicurarsi che il percorso del punto di montaggio esista e che si tratti di un disco dedicato.
- Durante la clonazione in un'istanza del cluster di failover (FCI), assicurarsi che i punti di montaggio esistano, che si tratti di un disco condiviso e che il percorso e l'FCI appartengano allo stesso gruppo di risorse SQL.
- Se il database di origine o l'istanza di destinazione si trova su un volume condiviso del cluster (csv), il database clonato si trova nel file csv.

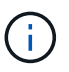

Per gli ambienti virtuali (VMDK/RDM), assicurarsi che il punto di montaggio sia un disco dedicato.

#### **Fasi**

- 1. Nel riquadro di spostamento di sinistra, fare clic su **risorse**, quindi selezionare il plug-in appropriato dall'elenco.
- 2. Nella pagina **risorse**, selezionare **Database** o **Gruppo di risorse** dall'elenco **Visualizza**.
- 3. Selezionare il gruppo di risorse o il database, quindi fare clic su **Clone Lifecycle**.
- 4. Nella pagina **Opzioni**, eseguire le seguenti operazioni:

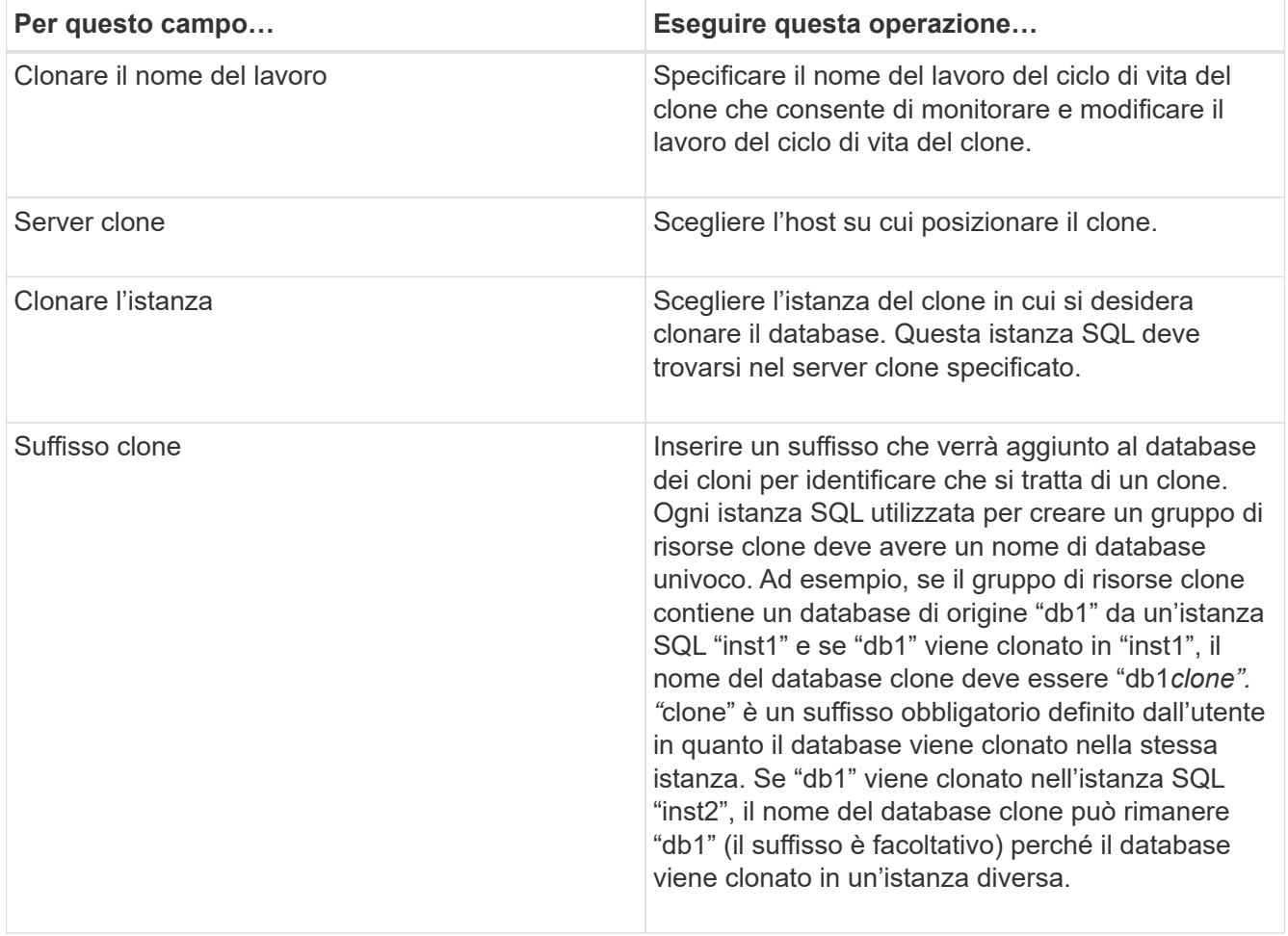

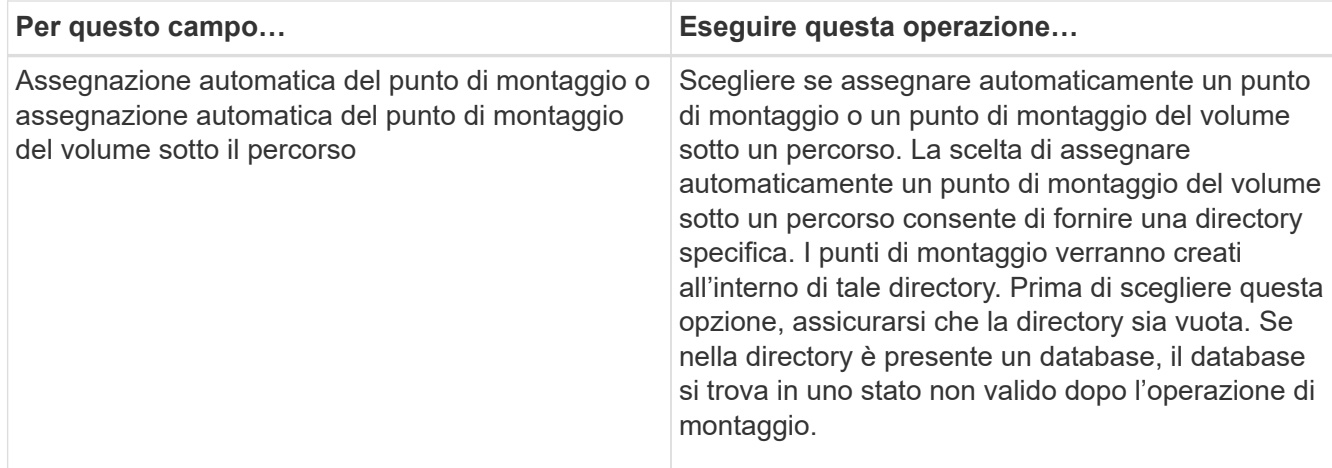

- 5. Nella pagina **Location**, selezionare una posizione di storage per creare un clone.
- 6. Nella pagina **script**, immettere il percorso e gli argomenti del prescrittt o del postscript che devono essere eseguiti rispettivamente prima o dopo l'operazione di clone.

Ad esempio, è possibile eseguire uno script per aggiornare i trap SNMP, automatizzare gli avvisi, inviare i registri e così via.

Il timeout predefinito dello script è di 60 secondi.

- 7. Nella pagina **Schedule**, eseguire una delle seguenti operazioni:
	- Selezionare **Esegui ora** se si desidera eseguire il processo di clonazione immediatamente.
	- Selezionare **Configure schedule** (Configura pianificazione) per determinare la frequenza con cui deve essere eseguita l'operazione di clonazione, quando deve essere avviata la pianificazione, in quale giorno deve essere eseguita l'operazione di clonazione, quando deve scadere la pianificazione e se i cloni devono essere cancellati dopo la scadenza della pianificazione.
- 8. Nella pagina **Notification**, dall'elenco a discesa **Email preference** (Preferenze email), selezionare gli scenari in cui si desidera inviare i messaggi e-mail.

È inoltre necessario specificare gli indirizzi e-mail del mittente e del destinatario e l'oggetto dell'e-mail. Se si desidera allegare il report dell'operazione di clonazione eseguita, selezionare **Allega report**.

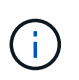

Per la notifica via email, è necessario aver specificato i dettagli del server SMTP utilizzando la GUI o il comando PowerShell Set-SmtpServer.

Per EMS, fare riferimento a. ["Gestire la raccolta di dati EMS"](https://docs.netapp.com/us-en/snapcenter-45/admin/concept_manage_ems_data_collection.html)

9. Esaminare il riepilogo, quindi fare clic su **fine**.

È necessario monitorare il processo di cloning utilizzando la pagina **Monitor** > **Jobs**.

## <span id="page-11-0"></span>**Monitorare le operazioni di clonazione del database SQL**

È possibile monitorare l'avanzamento delle operazioni di clonazione SnapCenter utilizzando la pagina lavori. Potrebbe essere necessario controllare lo stato di avanzamento di un'operazione per determinare quando è completa o se si verifica un problema.

#### **A proposito di questa attività**

Nella pagina lavori vengono visualizzate le seguenti icone che indicano lo stato dell'operazione:

- $\circ$ In corso
- Completato correttamente
- **\*** Non riuscito
- Completato con avvisi o impossibile avviarlo a causa di avvisi
- In coda
- **Ø** Annullato

#### **Fasi**

- 1. Nel riquadro di spostamento di sinistra, fare clic su **Monitor**.
- 2. Nella pagina **Monitor**, fare clic su **Jobs**.
- 3. Nella pagina **lavori**, attenersi alla seguente procedura:
	- a. Fare clic su per filtrare l'elenco in modo che vengano elencate solo le operazioni di clonazione.
	- b. Specificare le date di inizio e di fine.
	- c. Dall'elenco a discesa **tipo**, selezionare **Clone**.
	- d. Dall'elenco a discesa **Status** (Stato), selezionare lo stato del clone.
	- e. Fare clic su **Apply** (Applica) per visualizzare le operazioni completate correttamente.
- 4. Selezionare il lavoro clone, quindi fare clic su **Dettagli** per visualizzare i dettagli del lavoro.
- 5. Nella pagina **Dettagli lavoro**, fare clic su **Visualizza registri**.

# <span id="page-12-0"></span>**Annullare le operazioni di clonazione delle risorse SQL**

È possibile annullare le operazioni di clonazione inserite nella coda.

Per annullare le operazioni di clonazione, accedere come amministratore SnapCenter o come proprietario del processo.

#### **A proposito di questa attività**

- È possibile annullare un'operazione di clonazione in coda dalla pagina Monitor o dal riquadro attività.
- Non è possibile annullare un'operazione clone in esecuzione.
- È possibile utilizzare l'interfaccia grafica di SnapCenter, i cmdlet PowerShell o i comandi CLI per annullare le operazioni di clonazione in coda.
- Se si seleziona **tutti i membri di questo ruolo possono visualizzare e operare su altri oggetti membri** nella pagina utenti/gruppi durante la creazione di un ruolo, è possibile annullare le operazioni di cloni in coda degli altri membri durante l'utilizzo di tale ruolo.

#### **Passo**

Eseguire una delle seguenti operazioni:

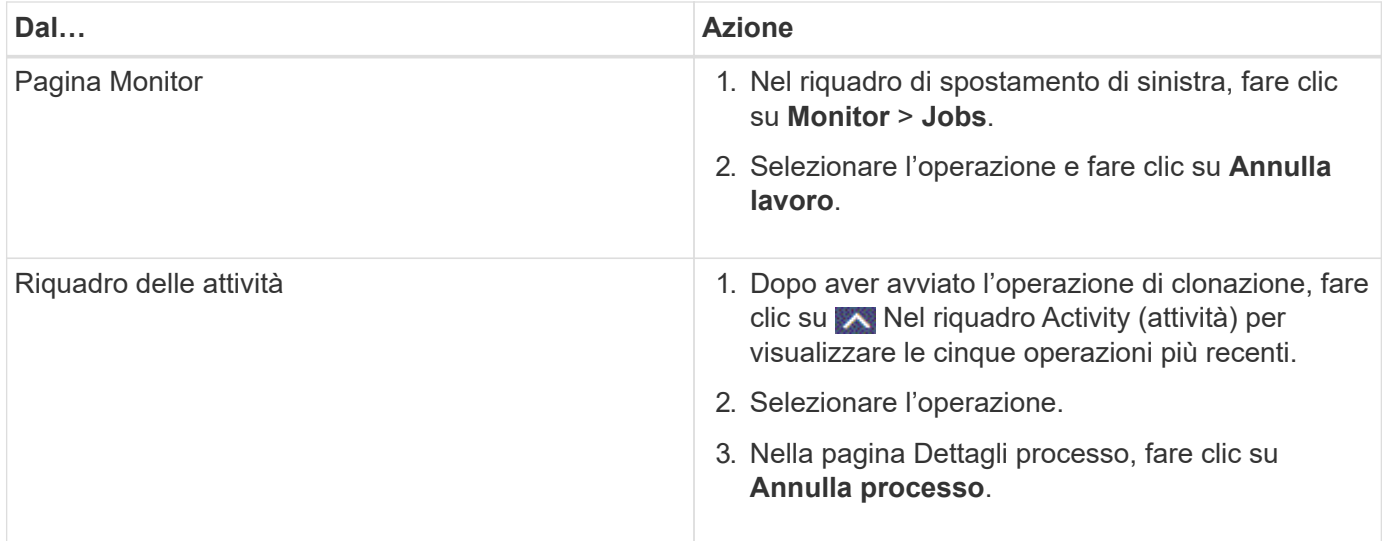

# <span id="page-13-0"></span>**Separare un clone**

È possibile utilizzare SnapCenter per separare una risorsa clonata dalla risorsa principale. Il clone diviso diventa indipendente dalla risorsa padre.

#### **A proposito di questa attività**

• Non è possibile eseguire l'operazione di suddivisione del clone su un clone intermedio.

Ad esempio, dopo aver creato il clone1 da un backup del database, è possibile creare un backup del clone1 e clonare il backup (clone2). Dopo aver creato il clone2, il clone1 è un clone intermedio e non è possibile eseguire l'operazione di suddivisione del clone sul clone1. Tuttavia, è possibile eseguire l'operazione di suddivisione dei cloni sul clone2.

Dopo aver diviso il clone2, è possibile eseguire l'operazione di divisione del clone sul clone1, poiché il clone1 non è più il clone intermedio.

- Quando si divide un clone, le copie di backup e i lavori di clonazione del clone vengono eliminati.
- Per informazioni sulle limitazioni delle operazioni di suddivisione dei cloni, vedere ["Guida alla gestione](http://docs.netapp.com/ontap-9/topic/com.netapp.doc.dot-cm-vsmg/home.html) [dello storage logico di ONTAP 9"](http://docs.netapp.com/ontap-9/topic/com.netapp.doc.dot-cm-vsmg/home.html).
- Assicurarsi che il volume o l'aggregato sul sistema di storage sia online.

#### **Fasi**

- 1. Nel riquadro di spostamento di sinistra, fare clic su **risorse**, quindi selezionare il plug-in appropriato dall'elenco.
- 2. Nella pagina **risorse**, selezionare l'opzione appropriata dall'elenco Visualizza:

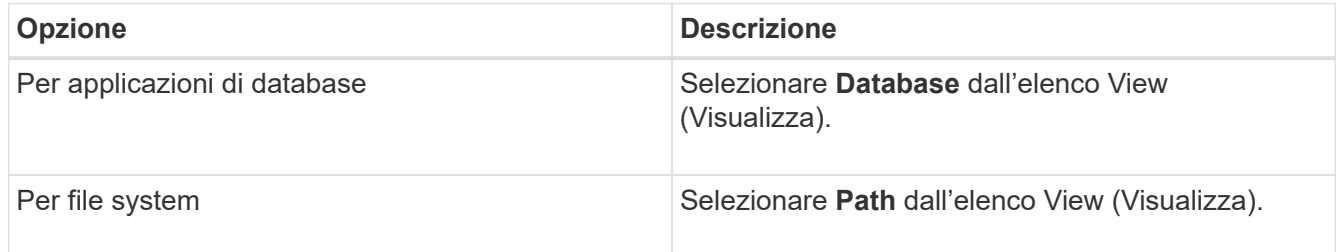

3. Selezionare la risorsa appropriata dall'elenco.

Viene visualizzata la pagina della topologia delle risorse.

- 4. Dalla vista Manage Copies (Gestisci copie), selezionare la risorsa clonata (ad esempio, il database o il LUN), quindi fare clic su
- 5. Esaminare le dimensioni stimate del clone da dividere e lo spazio richiesto disponibile sull'aggregato, quindi fare clic su **Start**.
- 6. Monitorare l'avanzamento dell'operazione facendo clic su **Monitor** > **Jobs**.

Se il servizio SMCore viene riavviato, l'operazione di split clone smette di rispondere. Eseguire il cmdlet Stop-SmJob per interrompere l'operazione di suddivisione del clone, quindi riprovare l'operazione di suddivisione del clone.

Se si desidera un tempo di polling più lungo o più breve per controllare se il clone è diviso o meno, è possibile modificare il valore del parametro *CloneSplitStatusCheckPollTime* nel file *SMCoreServiceHost.exe.config* per impostare l'intervallo di tempo in cui SMCore deve eseguire il polling per lo stato dell'operazione di suddivisione del clone. Il valore è espresso in millisecondi e il valore predefinito è 5 minuti.

Ad esempio:

```
<add key="CloneSplitStatusCheckPollTime" value="300000" />
```
L'operazione di avvio del clone split non riesce se sono in corso operazioni di backup, ripristino o altro clone split. È necessario riavviare l'operazione di suddivisione dei cloni solo al termine delle operazioni in esecuzione.

#### **Ulteriori informazioni**

["Il clone o la verifica di SnapCenter non riesce e l'aggregato non esiste"](https://kb.netapp.com/Advice_and_Troubleshooting/Data_Protection_and_Security/SnapCenter/SnapCenter_clone_or_verfication_fails_with_aggregate_does_not_exist)

#### **Informazioni sul copyright**

Copyright © 2024 NetApp, Inc. Tutti i diritti riservati. Stampato negli Stati Uniti d'America. Nessuna porzione di questo documento soggetta a copyright può essere riprodotta in qualsiasi formato o mezzo (grafico, elettronico o meccanico, inclusi fotocopie, registrazione, nastri o storage in un sistema elettronico) senza previo consenso scritto da parte del detentore del copyright.

Il software derivato dal materiale sottoposto a copyright di NetApp è soggetto alla seguente licenza e dichiarazione di non responsabilità:

IL PRESENTE SOFTWARE VIENE FORNITO DA NETAPP "COSÌ COM'È" E SENZA QUALSIVOGLIA TIPO DI GARANZIA IMPLICITA O ESPRESSA FRA CUI, A TITOLO ESEMPLIFICATIVO E NON ESAUSTIVO, GARANZIE IMPLICITE DI COMMERCIABILITÀ E IDONEITÀ PER UNO SCOPO SPECIFICO, CHE VENGONO DECLINATE DAL PRESENTE DOCUMENTO. NETAPP NON VERRÀ CONSIDERATA RESPONSABILE IN ALCUN CASO PER QUALSIVOGLIA DANNO DIRETTO, INDIRETTO, ACCIDENTALE, SPECIALE, ESEMPLARE E CONSEQUENZIALE (COMPRESI, A TITOLO ESEMPLIFICATIVO E NON ESAUSTIVO, PROCUREMENT O SOSTITUZIONE DI MERCI O SERVIZI, IMPOSSIBILITÀ DI UTILIZZO O PERDITA DI DATI O PROFITTI OPPURE INTERRUZIONE DELL'ATTIVITÀ AZIENDALE) CAUSATO IN QUALSIVOGLIA MODO O IN RELAZIONE A QUALUNQUE TEORIA DI RESPONSABILITÀ, SIA ESSA CONTRATTUALE, RIGOROSA O DOVUTA A INSOLVENZA (COMPRESA LA NEGLIGENZA O ALTRO) INSORTA IN QUALSIASI MODO ATTRAVERSO L'UTILIZZO DEL PRESENTE SOFTWARE ANCHE IN PRESENZA DI UN PREAVVISO CIRCA L'EVENTUALITÀ DI QUESTO TIPO DI DANNI.

NetApp si riserva il diritto di modificare in qualsiasi momento qualunque prodotto descritto nel presente documento senza fornire alcun preavviso. NetApp non si assume alcuna responsabilità circa l'utilizzo dei prodotti o materiali descritti nel presente documento, con l'eccezione di quanto concordato espressamente e per iscritto da NetApp. L'utilizzo o l'acquisto del presente prodotto non comporta il rilascio di una licenza nell'ambito di un qualche diritto di brevetto, marchio commerciale o altro diritto di proprietà intellettuale di NetApp.

Il prodotto descritto in questa guida può essere protetto da uno o più brevetti degli Stati Uniti, esteri o in attesa di approvazione.

LEGENDA PER I DIRITTI SOTTOPOSTI A LIMITAZIONE: l'utilizzo, la duplicazione o la divulgazione da parte degli enti governativi sono soggetti alle limitazioni indicate nel sottoparagrafo (b)(3) della clausola Rights in Technical Data and Computer Software del DFARS 252.227-7013 (FEB 2014) e FAR 52.227-19 (DIC 2007).

I dati contenuti nel presente documento riguardano un articolo commerciale (secondo la definizione data in FAR 2.101) e sono di proprietà di NetApp, Inc. Tutti i dati tecnici e il software NetApp forniti secondo i termini del presente Contratto sono articoli aventi natura commerciale, sviluppati con finanziamenti esclusivamente privati. Il governo statunitense ha una licenza irrevocabile limitata, non esclusiva, non trasferibile, non cedibile, mondiale, per l'utilizzo dei Dati esclusivamente in connessione con e a supporto di un contratto governativo statunitense in base al quale i Dati sono distribuiti. Con la sola esclusione di quanto indicato nel presente documento, i Dati non possono essere utilizzati, divulgati, riprodotti, modificati, visualizzati o mostrati senza la previa approvazione scritta di NetApp, Inc. I diritti di licenza del governo degli Stati Uniti per il Dipartimento della Difesa sono limitati ai diritti identificati nella clausola DFARS 252.227-7015(b) (FEB 2014).

#### **Informazioni sul marchio commerciale**

NETAPP, il logo NETAPP e i marchi elencati alla pagina<http://www.netapp.com/TM> sono marchi di NetApp, Inc. Gli altri nomi di aziende e prodotti potrebbero essere marchi dei rispettivi proprietari.